# <span id="page-0-0"></span>**TUTORIEL DE GESTION DE SITE INTERNET VERSION 1.6.3**

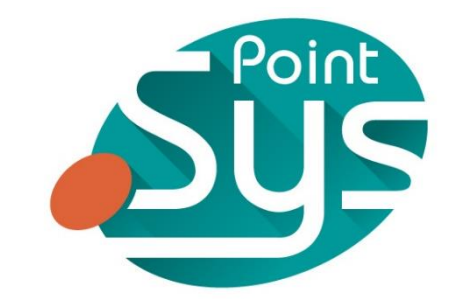

*Développement de Site Internet Professionnel* 7 Bis rue de Verdun 49630 Mazé - France tél. (33) 2 41 78 47 05

[https://www.point-sys.com](https://www.point-sys.com/)

# **TABLE DES MATIERES**

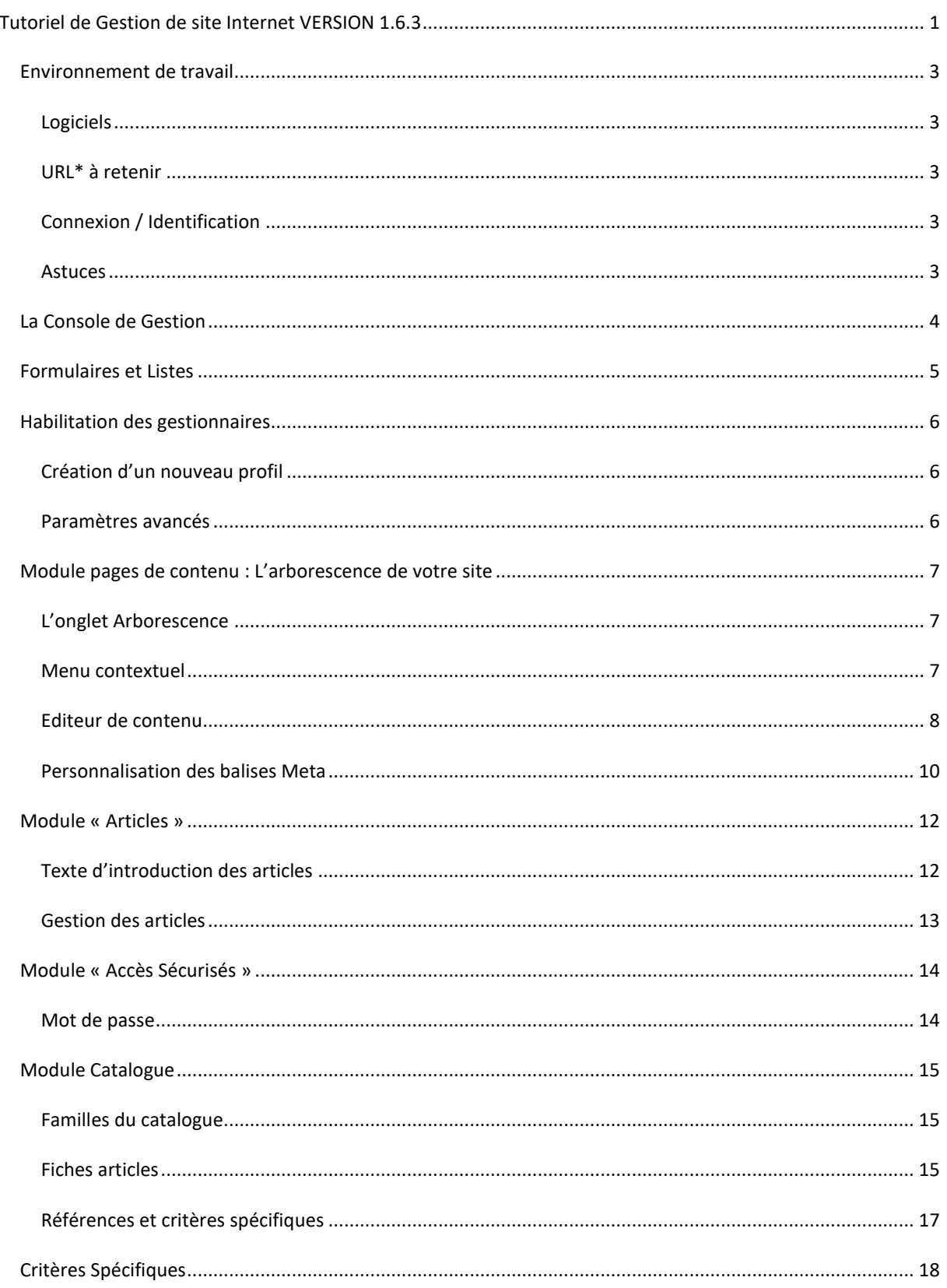

### <span id="page-2-1"></span><span id="page-2-0"></span>ENVIRONNEMENT DE TRAVAIL

## LOGICIELS

Pour gérer le site vous n'avez besoin que d'un navigateur internet.

Pour des raisons de compatibilité il est conseillé de travailler sur des versions récentes de l'un des navigateurs les plus populaires : Internet Explorer ou Mozilla Firefox

Il peut être intéressant d'utiliser un logiciel de retouche d'images afin d'optimiser vos illustrations avant de les insérer dans le site. Il existe de nombreux logiciels de ce type qui restent gratuits bien que très complets.

Ex : Xnview, dernière version téléchargeable à l'adresse suivante :<https://www.xnview.com/fr/xnviewmp/>

### <span id="page-2-2"></span>URL\* A RETENIR

Définition du mot URL : Uniform Resource Locator. Adresse unique d'une page Web sur Internet. (ex : http://www.google.fr )

L'URL de votre **site internet** est la suivante : <https://www.veralia-sas.fr/>

L'URL de la **console de gestion** des sites est la suivante <https://www.veralia-sas.fr/gestion/> C'est à cette adresse que vous pourrez mettre à jour votre site.

## <span id="page-2-3"></span>CONNEXION / IDENTIFICATION

En vous connectant à l'adresse de la console de gestion (http://www.veralia-sas.fr/gestion/), vous arrivez sur une page vous demandant de saisir un identifiant et un mot de passe.

Ces paramètres d'identification vous donnent ensuite accès à une interface de gestion adaptée à votre profil de gestionnaire.

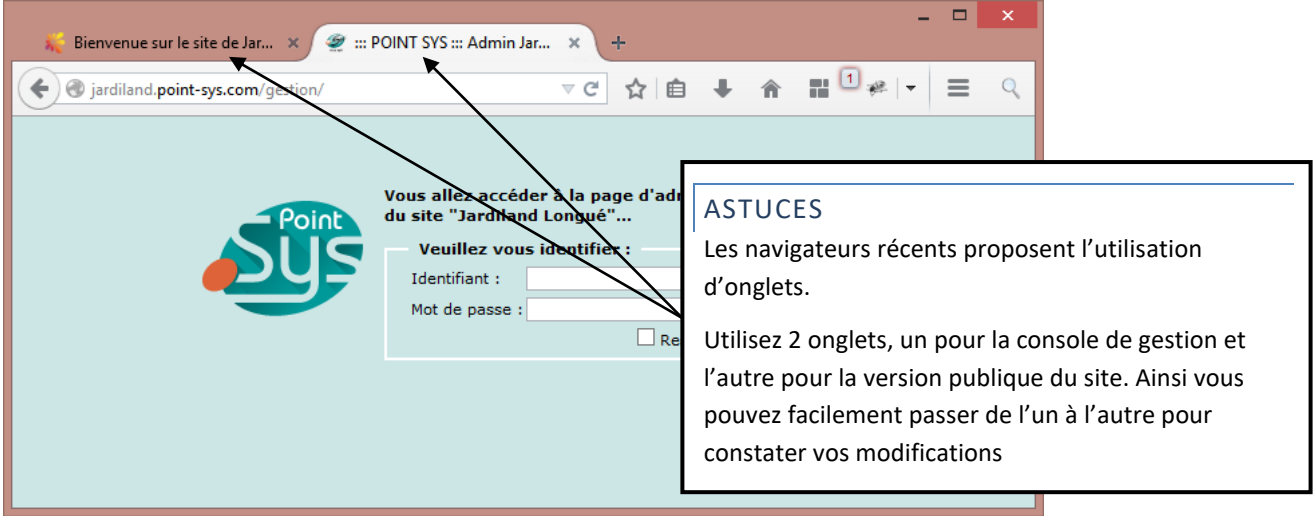

## <span id="page-3-0"></span>LA CONSOLE DE GESTION

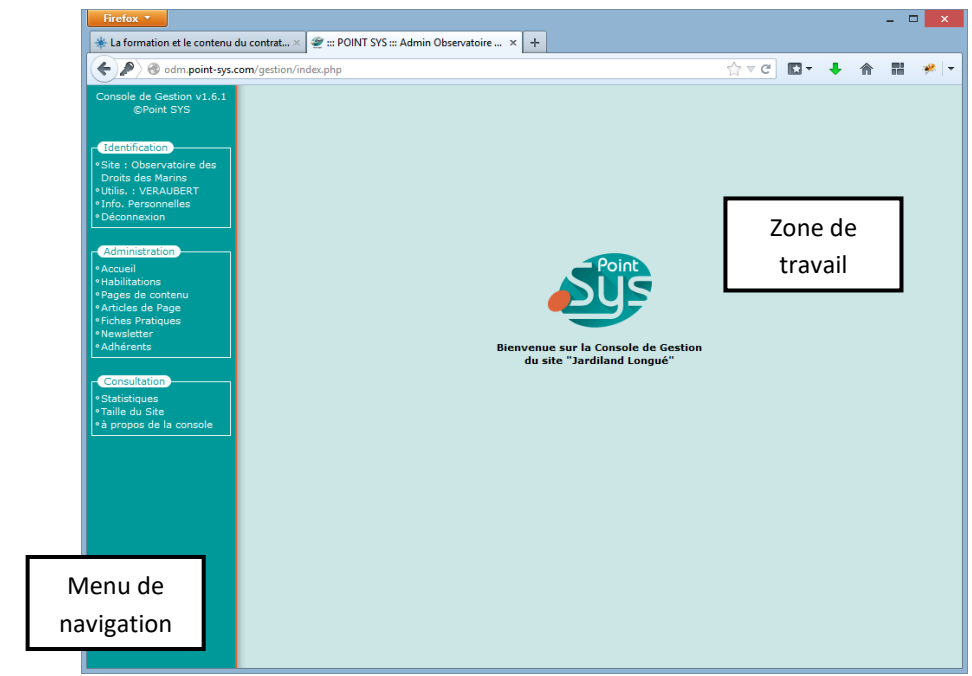

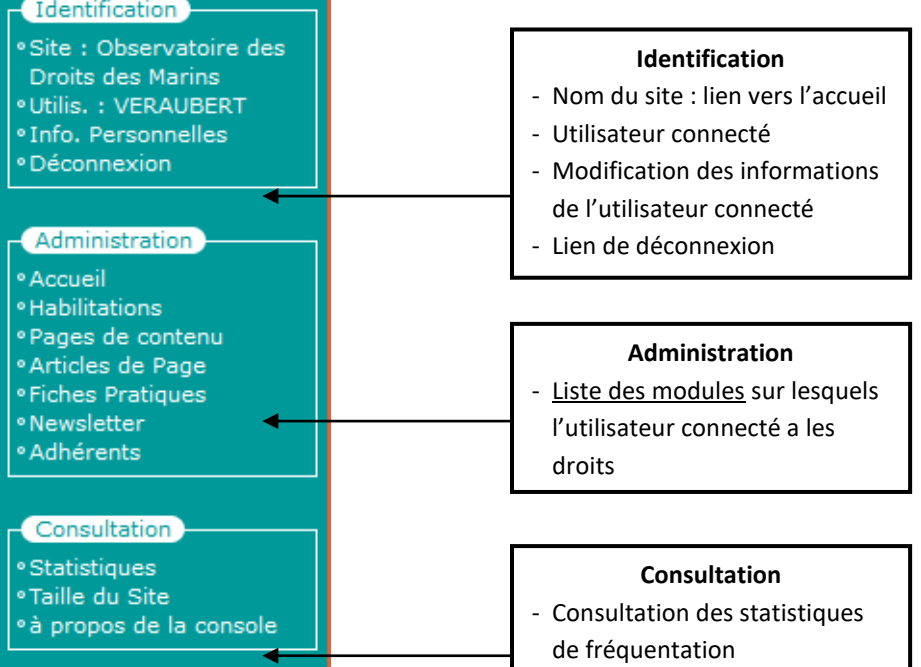

- Espace disque occupé par les
	- fichiers du site
- Information éditeur

## <span id="page-4-0"></span>FORMULAIRES ET LISTES

La plupart des modules sont composés d'**un formulaire servant à la création et à la modification des données**  du site. Par défaut le formulaire est réduit afin d'accéder plus rapidement à **la liste des données enregistrées**.

Pour ajouter un nouvel enregistrement, il suffit de cliquer sur **le premier cartouche pour déployer le formulaire**.

Sur la ligne d'entête de la liste, les flèches indiquent les colonnes qui peuvent être triées et le sens dans lequel elles sont actuellement triées. (Ici la première colonne est triée en ordre croissant).

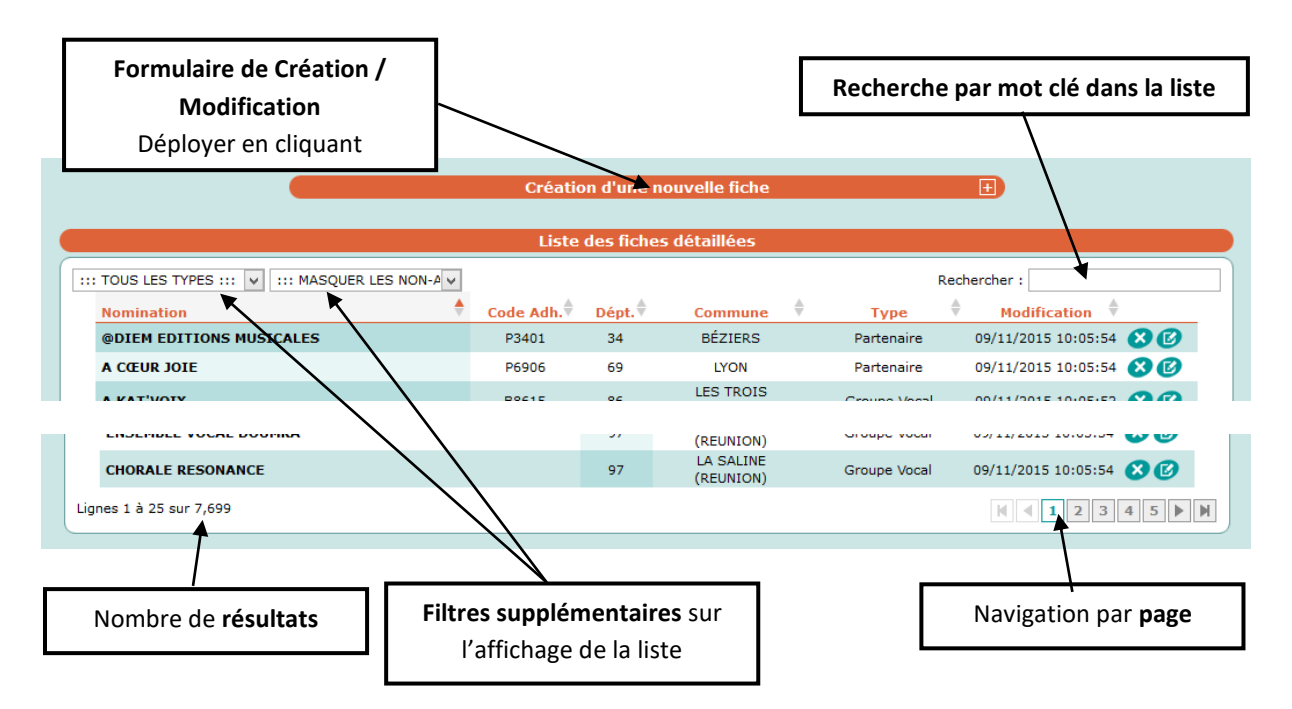

Certains modules comportent également des **onglets permettant d'administrer des listes de choix :**

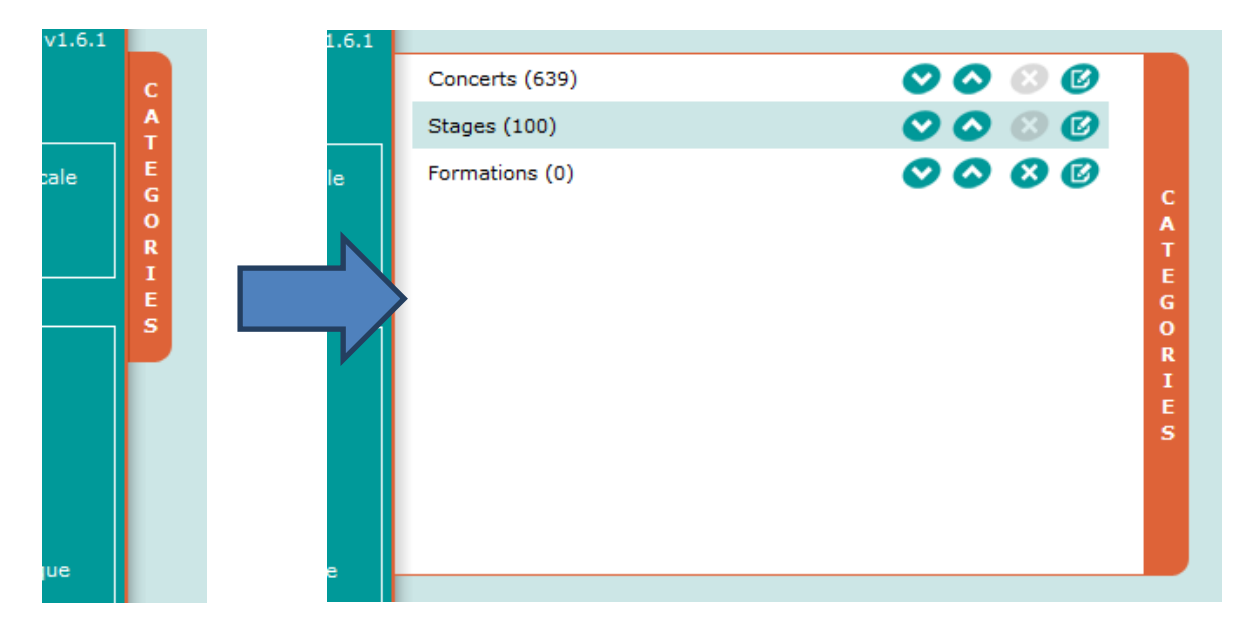

### <span id="page-5-1"></span><span id="page-5-0"></span>HABILITATION DES GESTIONNAIRES

### CREATION D'UN NOUVEAU PROFIL

Le module Habilitations permet de gérer (ajouter/modifier/supprimer) des profils de gestionnaires

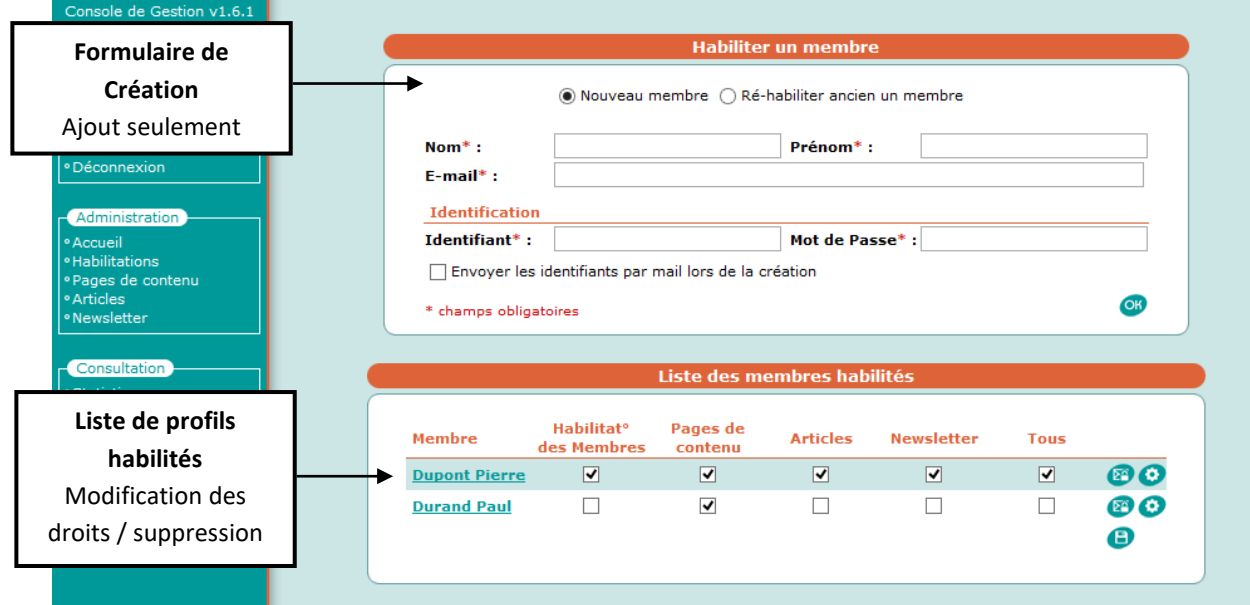

Pour créer un nouveau profil il suffit de saisir au minimum les informations des champs marqués d'un astérisque puis de cliquer sur OK

Un nouveau profil est alors créé mais il n'a, à ce stade, aucun droit. Pour l'habiliter vous devez cocher les cases correspondant aux droits qui lui sont accordés.

Pour que ces modifications soient prisent en compte, il faut alors cliquer sur

**Attention** : tous les profils sont mis à jour en fonction des cases cochées sur l'intégralité de la liste.

**Les mots de passe sont sauvegardés de façon cryptée**, si vous souhaitez communiquer automatiquement les paramètres de connexion d'un nouvel utilisateur par e-mail, pensez à cocher la case « Envoyer les identifiants par mail lors de la création ».

Par la suite, si un utilisateur oubli son mot de passe, vous pourrez utiliser le bouton suivant : Un nouveau mot de passe sera alors généré automatiquement et envoyé par mail à l'utilisateur.

### <span id="page-5-2"></span>PARAMETRES AVANCES

En cliquant sur la roue crantée : Vous aurez accès aux **paramètres avancés** de l'utilisateur. Ce menu va vous permettre de limiter les modifications de cet administrateur au site spécifié.

## <span id="page-6-0"></span>MODULE PAGES DE CONTENU : L'ARBORESCENCE DE VOTRE SITE

Ce module vous permet de gérer les pages du site : ajout/suppression/modification/ordre

## <span id="page-6-1"></span>L'ONGLET ARBORESCENCE

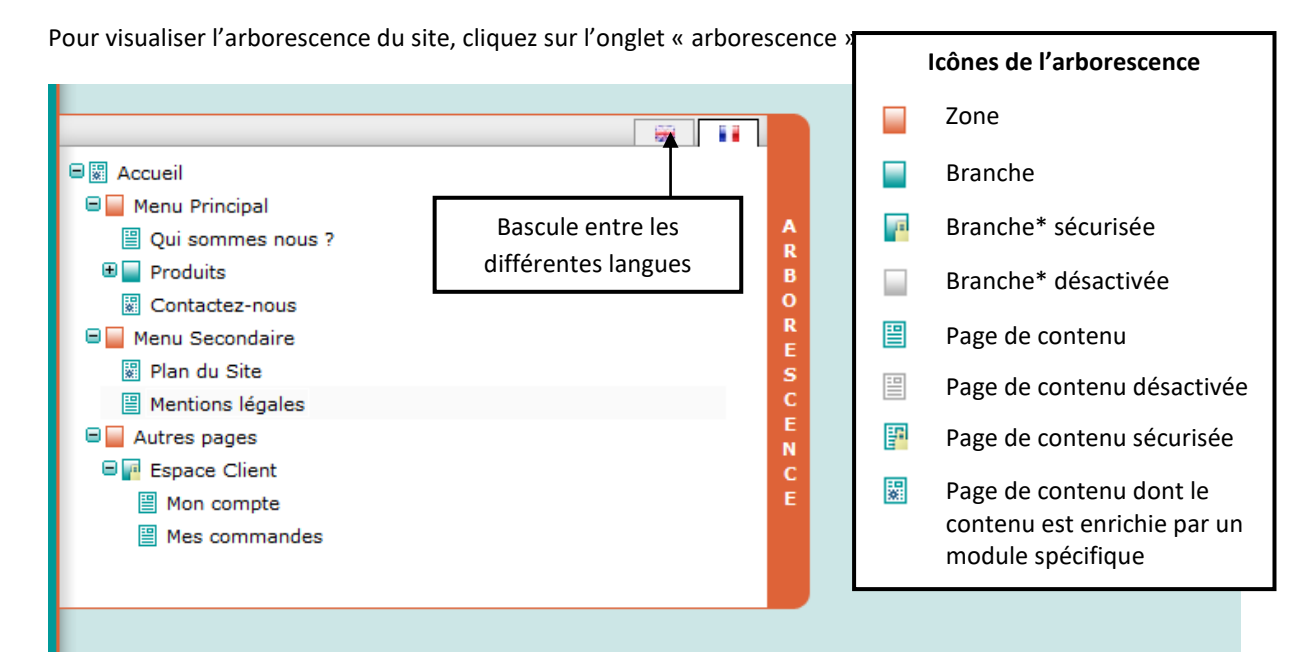

## <span id="page-6-2"></span>MENU CONTEXTUEL

Pour gérer une page vous devez **faire un clic droit** sur une branche ou une page qui fait apparaitre un menu contextuel : ce menu varie en fonction des droits du gestionnaire et de la page sélectionnée.

- Modifier : **ouvre l'éditeur** de contenu
- Supprimer : **supprime** la page
- Renommer : permet de **modifier le nom** de la page
- Activer/Désactiver : permet de mettre **hors ligne ou en ligne** la page
- Couper/copier : **duplique ou déplace** la page
- Coller : insert la page copiée (ou coupée) en tant que page fille de la page sélectionnée
- Coller après : insert la page copiée (ou coupée) à la suite de la page sélectionnée
- Mettre en premier/Remonter/(…) : **Modifie la position** de la page dans sa branche
- Nouvelle page : **créé une page fille** à la page sélectionnée
- Convertir en page [option] : Permet de **transformer** une branche\* en page.
- Convertir en branche\* [option] : Permet de **transformer** une page en branche\*.
- Propriétés : Fonctionnalités avancées. (Ex : personnalisation des balises meta).

*\*Une branche, contrairement à une page, n'a pas de contenu associé. Sur le site elle peut par exemple regrouper plusieurs pages s'affichant sous la forme d'un menu déroulant.*

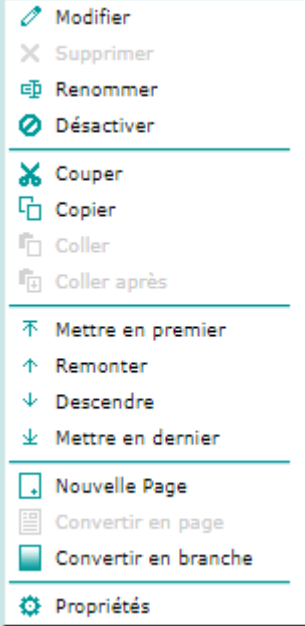

## <span id="page-7-0"></span>EDITEUR DE CONTENU

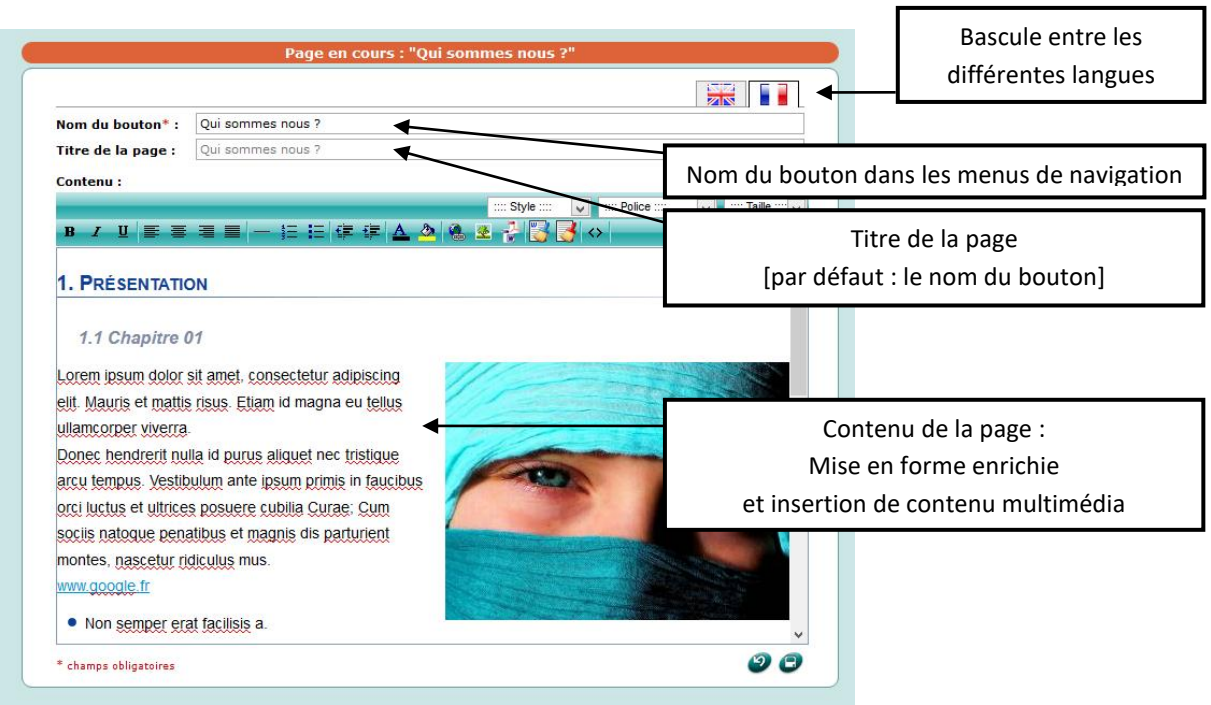

L'éditeur de contenu permet de saisir et mettre en forme le contenu de vos pages. Une fois le texte saisi, utilisez les boutons de la barre d'outils pour réaliser la mise en forme.

#### **Outils avancés :**

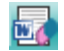

**Nettoyer la mise en forme Ms Word :** Suite à un copier/coller à partir de Microsoft Word, la mise en forme peut parfois avoir un comportement différent d'un navigateur à l'autre, il est donc indispensable de la nettoyer afin d'optimiser sa compatibilité.

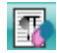

**Supprimer toute la mise en forme :** Si malgré l'utilisation de l'outil précédent vous constatez des incohérences de mise en forme il est parfois préférable de la supprimer et de la retravailler avec les outils de l'éditeur.

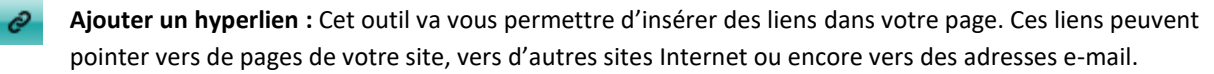

**Sélectionnez tout d'abord le texte** sur lequel vous souhaitez faire un lien puis cliquez sur le bouton de la barre d'outils.

Une fenêtre s'ouvre et vous pouvez alors saisir l'adresse de la page vers laquelle vous souhaitez faire un lien. Par exemple :

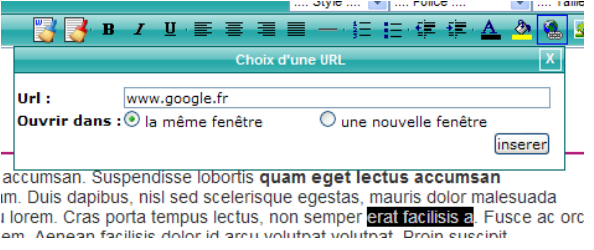

- Lien vers une page Interne : www.veralia-sas.fr/decouvrir-veralia.html
- Lien vers un site externe : www.google.fr
- Lien vers une adresse e-mail : mailto:dupont@orange.fr

**Ouvrir dans :** va vous permettre de spécifier si vous souhaitez que la page s'ouvre dans une nouvelle fenêtre ou non.

**Bibliothèque d'images** : Ouvre la liste des images disponibles pour le site internet.

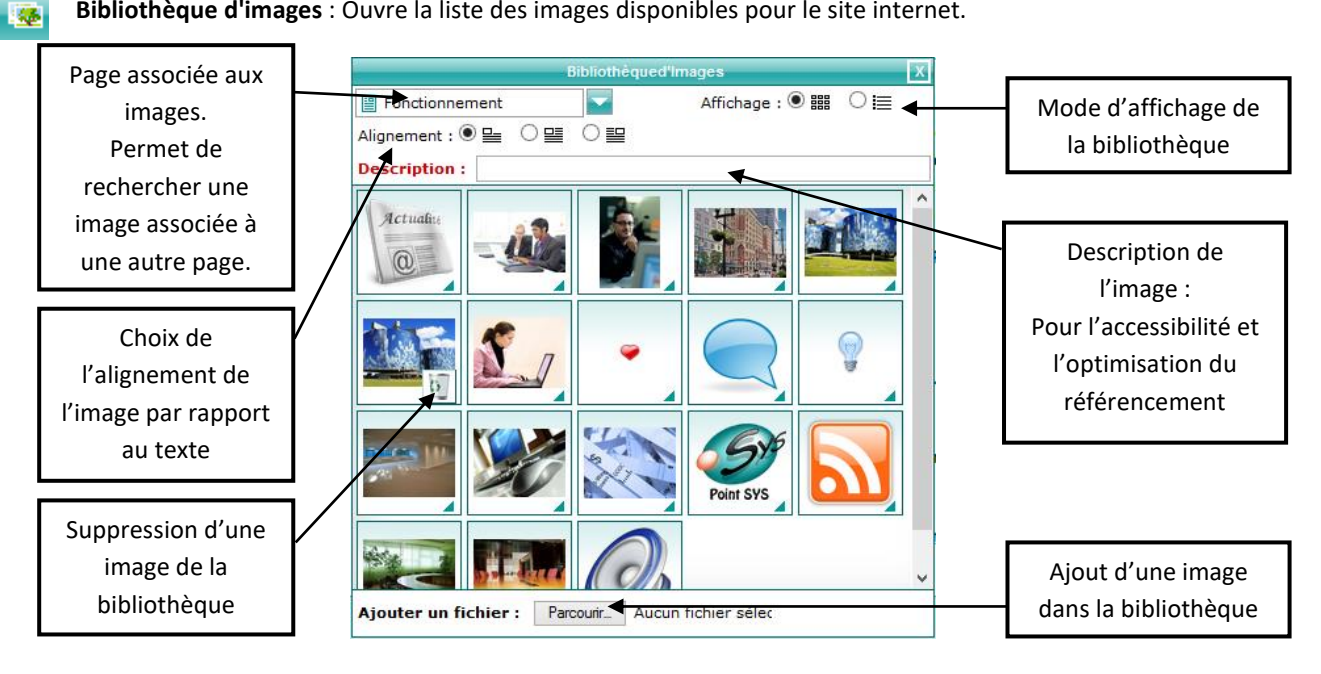

Pour insérer une image, vous devez :

- 1. l'ajouter à la bibliothèque si elle n'est pas encore présente.
- 2. Choisir son alignement par rapport au texte
- 3. Saisir une description courte de l'image
- 4. Cliquer sur l'image

匾

La fenêtre se ferme et l'image est insérée dans sa résolution optimale. Vous pouvez alors la redimensionner selon votre mise en page.

**Insertion de documents** : Ouvre la liste des documents disponibles pour le site internet.

Le principe est similaire à celui de la bibliothèque d'image à la différence que les documents sont insérés sous la forme de lien permettant à l'internaute de le télécharger.

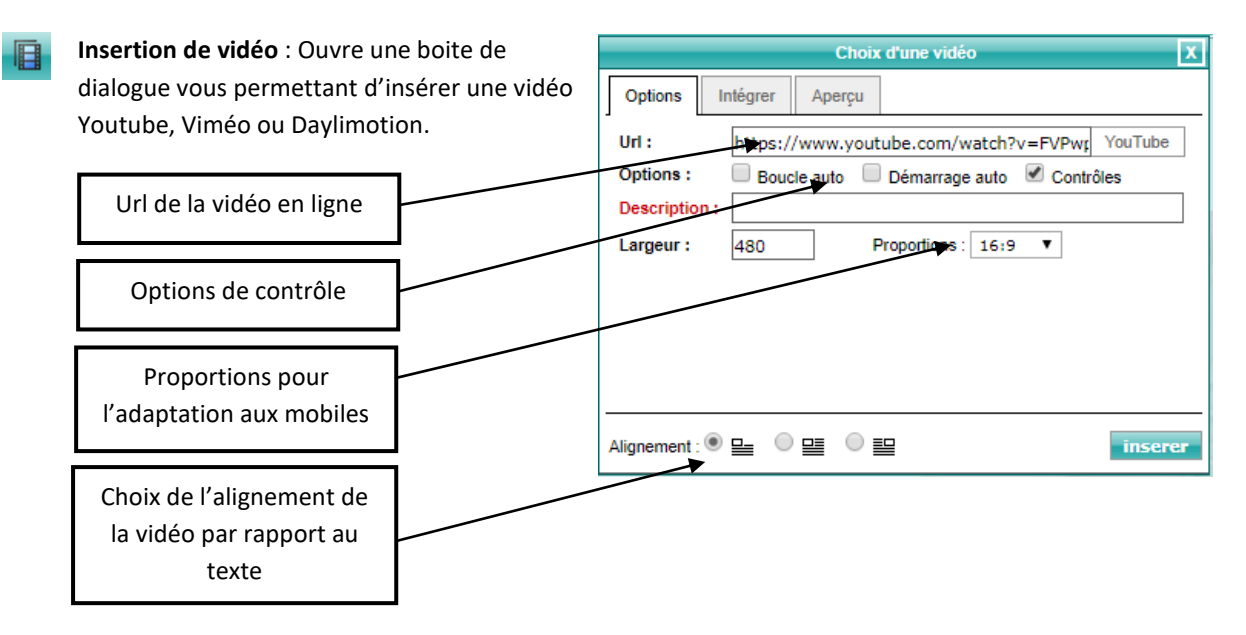

## UTILISATION DES STYLES

Un menu déroulant vous permet d'utiliser des styles pré formatés. Leur utilisation a 2 avantages :

- 1. Ils reprennent le code couleur de votre site et vous permettent ainsi de **garder une homogénéité dans l'ensemble de vos pages**.
- 2. **Ils optimisent le référencement** de vos pages par les moteurs de recherche. En effet, leurs robots vont pouvoir hiérarchiser l'information en fonction de l'importance du texte.

Avec par ordre d'importance (décroissant) :

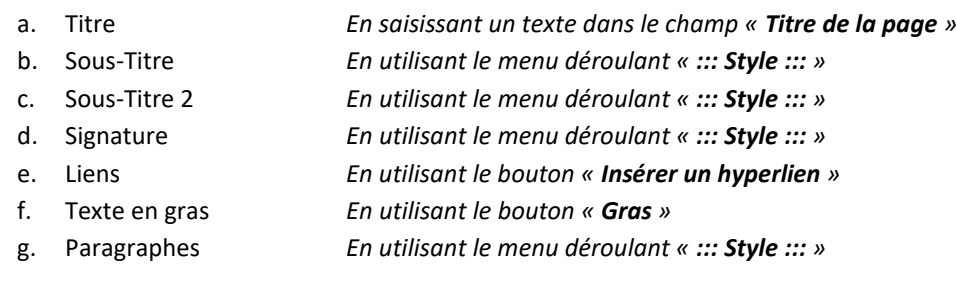

### <span id="page-9-0"></span>PERSONNALISATION DES BALISES META

Dans l'arborescence, en faisant un « clic droit > propriétés » sur une page, vous accédez au formulaire de gestion de balises invisibles. Elles existent à l'intention des navigateurs et des moteurs de recherche.

- <title> Titre de la page

- <meta name="description"> Description courte de la page
- 

- <meta name="keywords"> Mots clés de la page séparés par une virgule et un espace

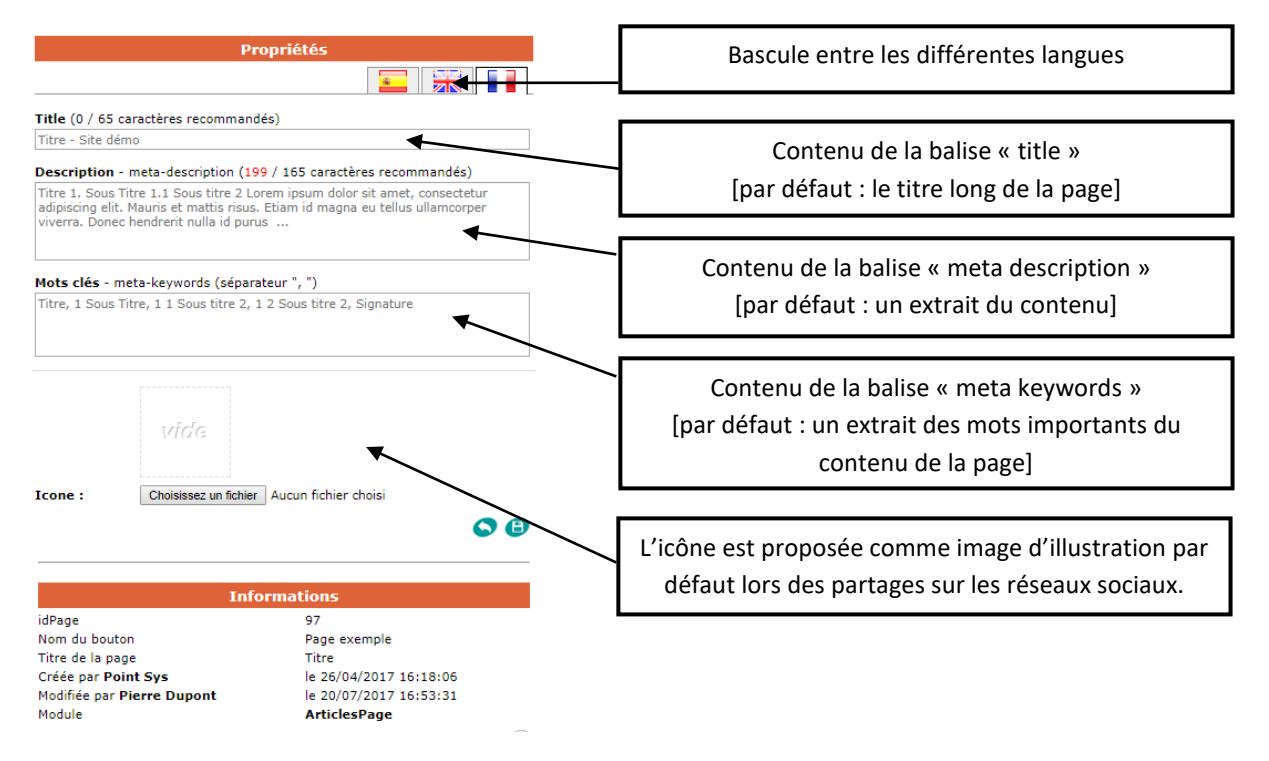

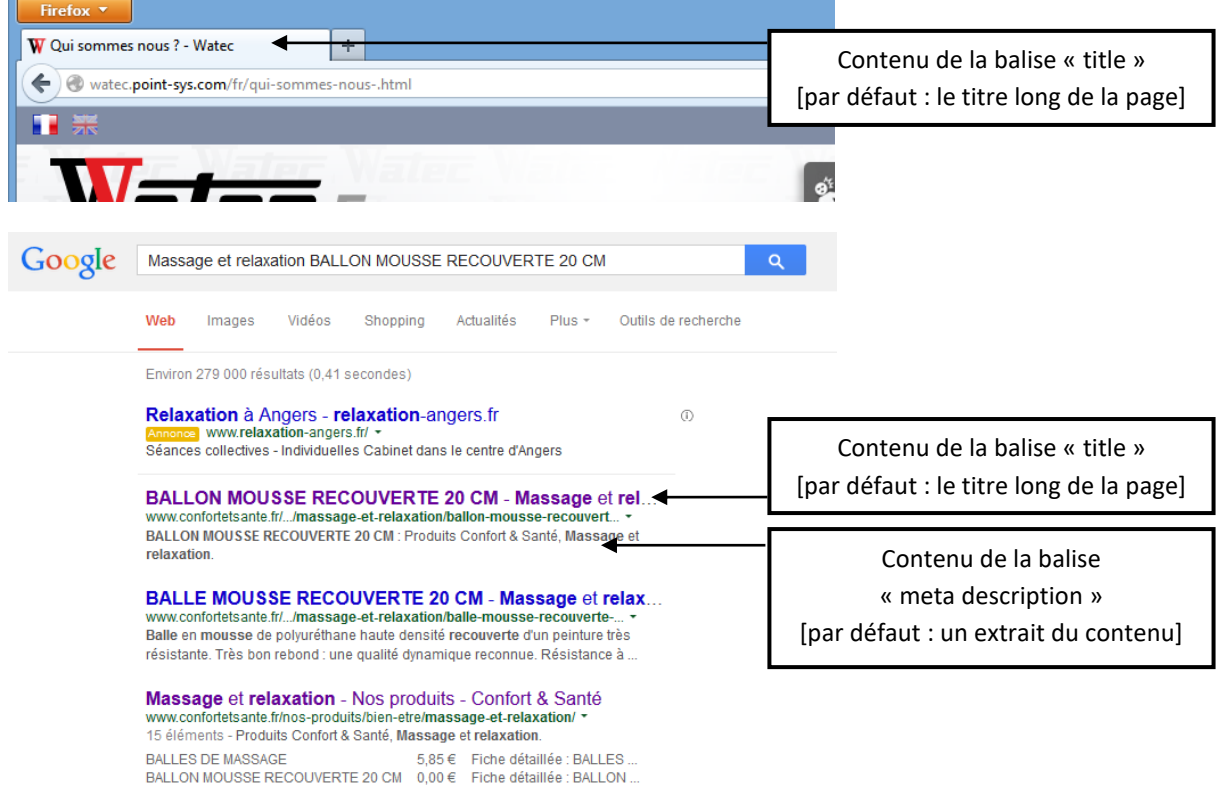

### <span id="page-11-0"></span>MODULE « ARTICLES »

Ce module vous permet de rassembler sur certaines pages prédéfinies des articles qui seront présentées sous la forme d'un extrait.

Le visiteur est invité par un bouton à lire la suite de l'article sur une page dédiée.

## <span id="page-11-1"></span>TEXTE D'INTRODUCTION DES ARTICLES

Pour modifier l'introduction d'une liste d'articles vous devez donc utiliser le module **page de contenu**.

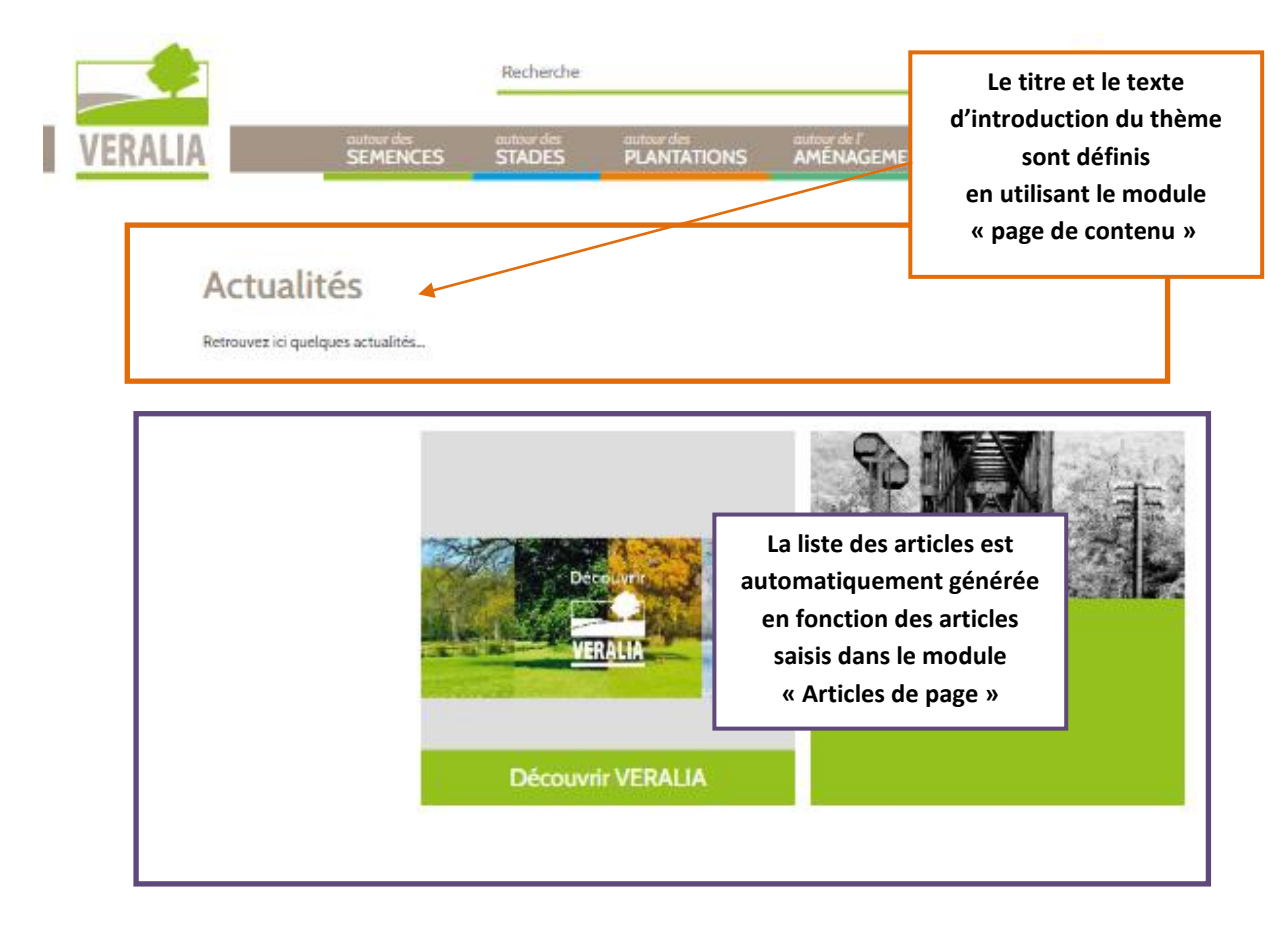

## <span id="page-12-0"></span>GESTION DES ARTICLES

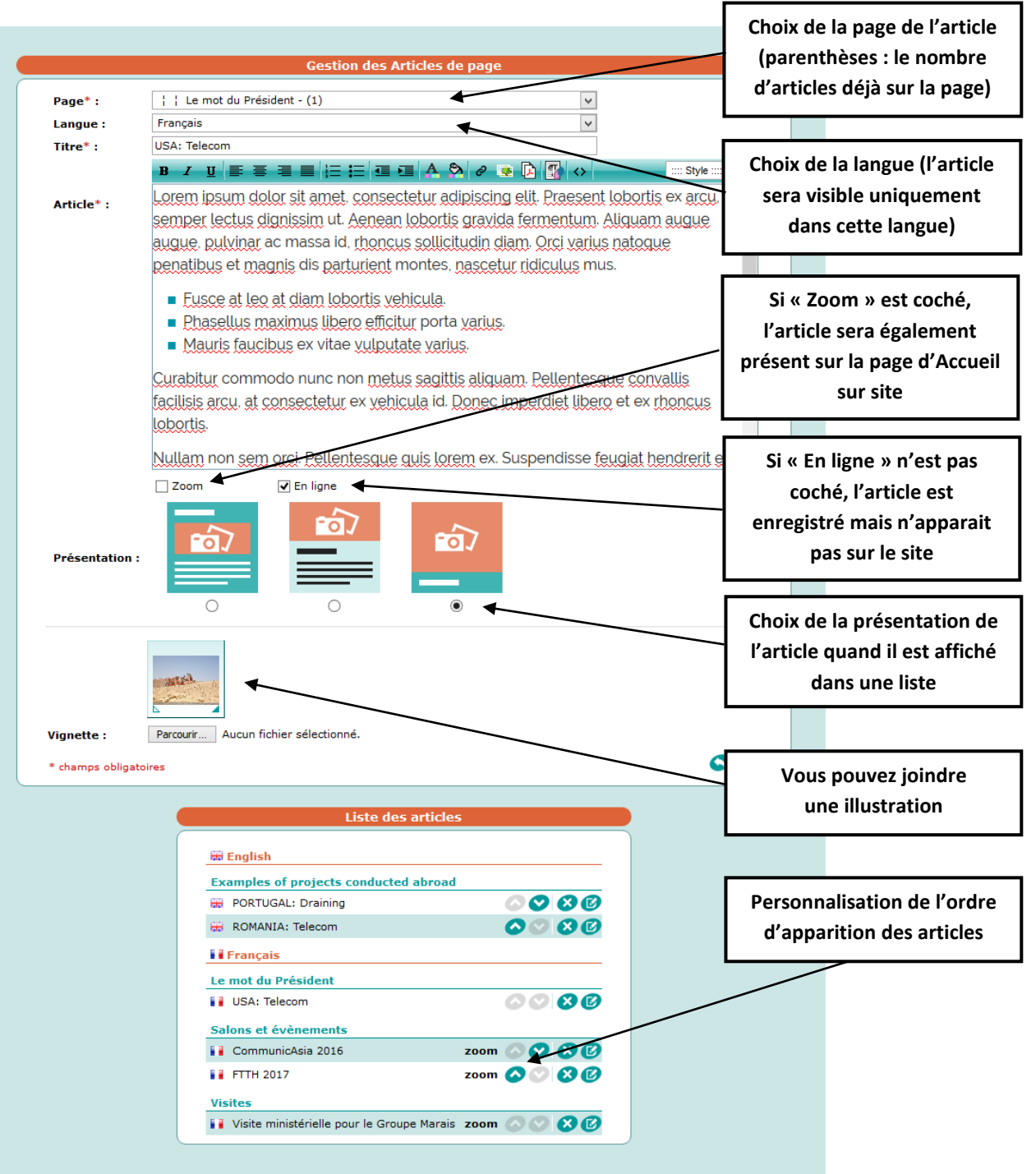

## <span id="page-13-0"></span>MODULE « ACCES SECURISES »

Ce module permet d'administrer les comptes utilisateurs ayant accès aux parties sécurisées du site.

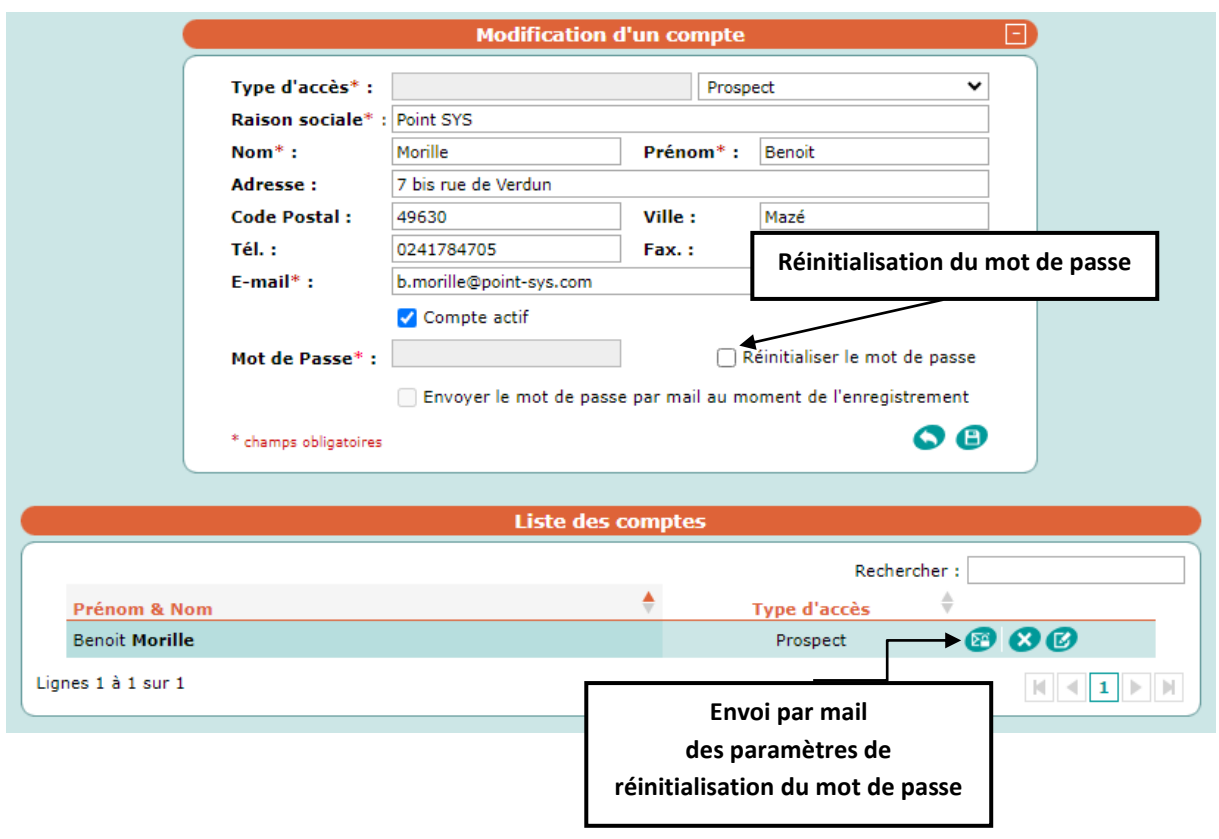

### <span id="page-13-1"></span>MOT DE PASSE

**Le mot de passe étant crypté** dans la base de données, il n'est possible de l'envoyer à un utilisateur qu'au moment de sa création ou de sa modification.

Pour les autres cas il est possible de cliquer sur le bouton <sup>129</sup> qui enverra à l'utilisateur **un e-mail comportant un lien lui permettant de réinitialiser son mot de passe lui-même**. Il pourra également recevoir ce lien en utilisant le bouton « J'ai oublié mon mot de passe » présent dans la partie publique du site.

## <span id="page-14-1"></span><span id="page-14-0"></span>MODULE CATALOGUE

### FAMILLES DU CATALOGUE

Les familles du catalogue sont directement liées au **module « page de contenu »**.

Une branche a été définie comme celle du catalogue et l'ensemble de ces pages fiches sera alors utilisée comme arborescence du catalogue.

Vous tirez ainsi avantage des points forts du module pour gérer vos familles :

- Arborescence complexe
- Personnalisation des balises meta
- …

### TEXTE DE PRESENTATION (FAMILLE / GAMME / ETC…)

En utilisant l'éditeur de contenu du module « page de contenu » vous pouvez également **définir un texte enrichi qui apparaitra en introduction** de votre liste de fiches produit.

Vous pourrez ainsi **présenter vos produits** et par la même occasion **optimiser votre référencement**.

### <span id="page-14-2"></span>FICHES ARTICLES

Ce module vous permet de créer / modifier / supprimer / classer vos fiches articles.

Pour saisir une nouvelle fiche article, la première étape consiste à **sélectionner la famille** (gamme) dans laquelle sera classée la fiche en utilisant le menu déroulant « Famille ».

Une fois la famille sélectionnée, **la liste des fiches articles déjà enregistrées est rafraichie automatiquement**.

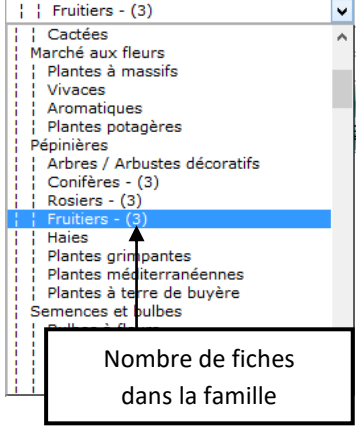

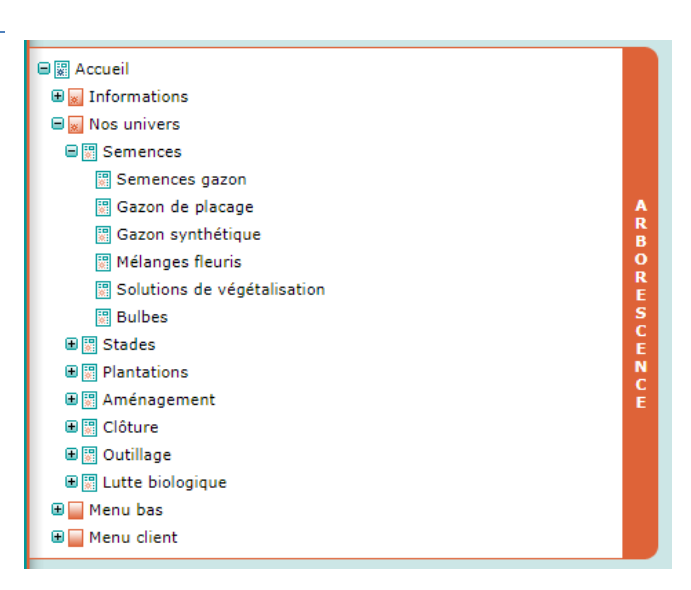

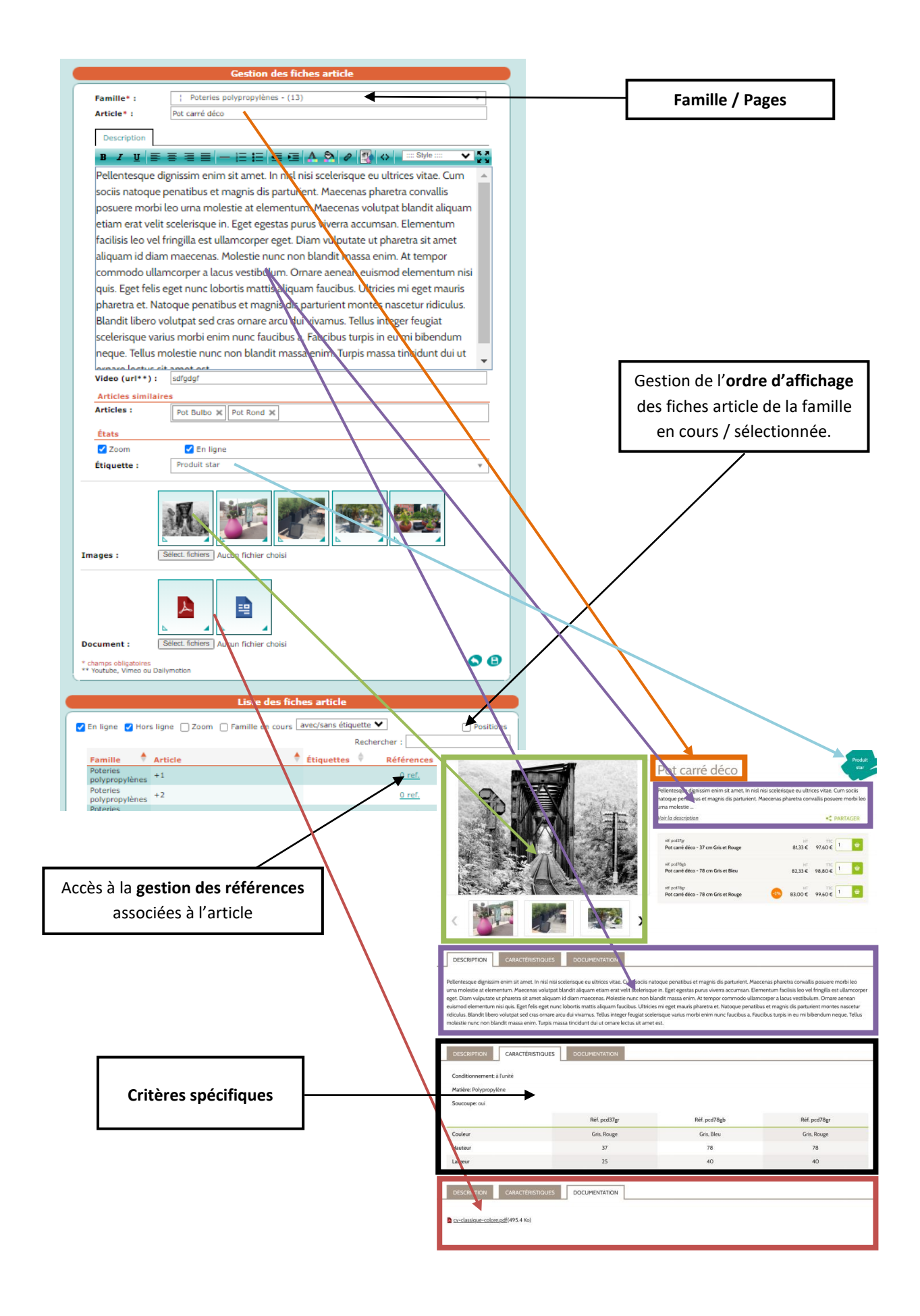

## <span id="page-16-0"></span>REFERENCES ET CRITERES SPECIFIQUES

Pour chaque fiche article, vous pouvez associer une ou plusieurs références.

Chaque référence à des critères spécifiques correspondants aux pages associées dans le module « Critères spécifiques ».

Ce qui veut dire qu'en fonction de la page sur lequel est le produit les critères spécifiques peuvent être différents.

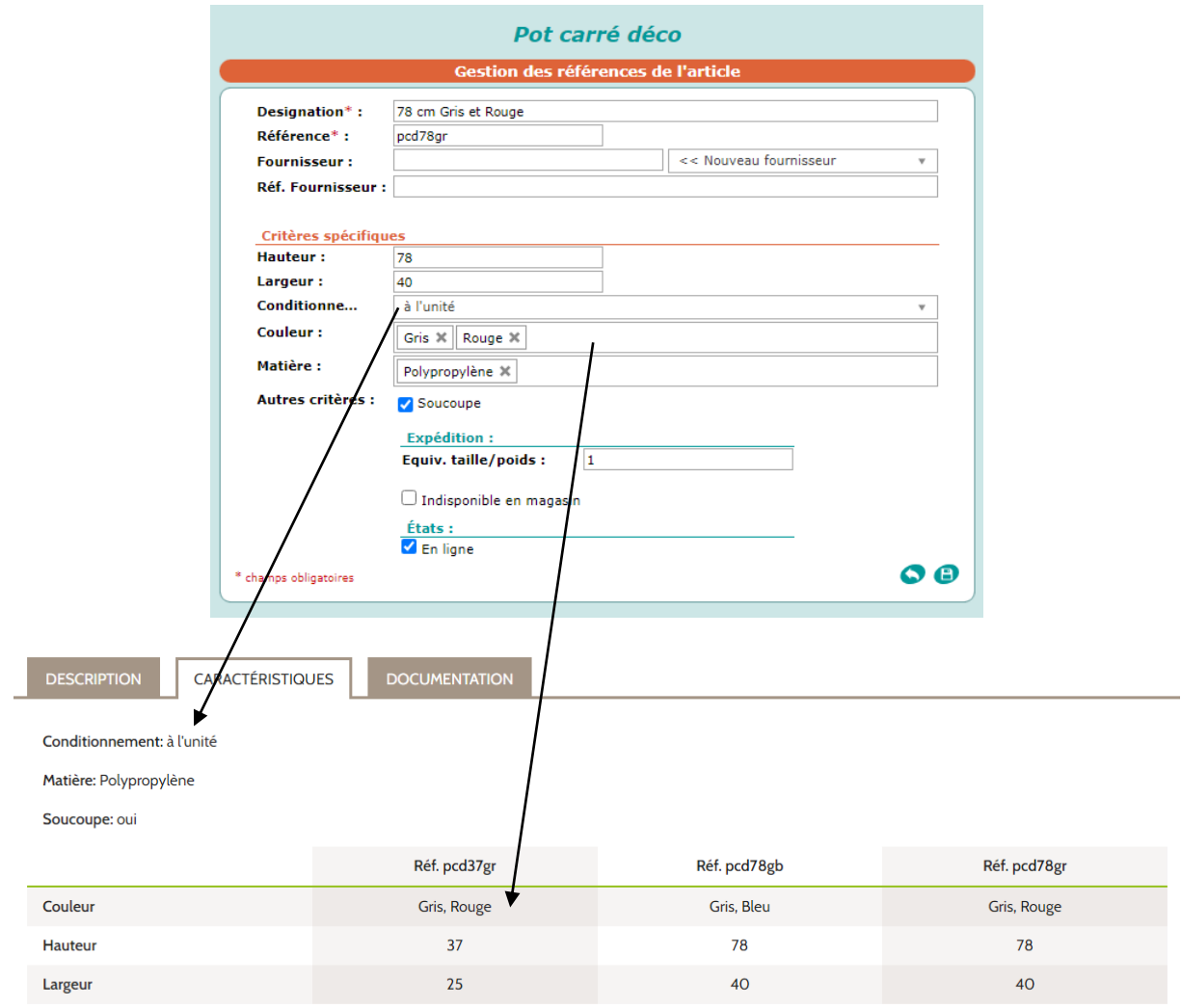

Si chaque référence à le même **critère spécifique** alors ce critère est affiché en premier. *Dans notre exemple nous avons : Conditionnement, Matière...*

A l'inverse, si une des références à une valeur pour un **critère spécifique** différent alors il sera affiché en tableau. *Dans notre exemple : Couleur, Hauteur…*

**Equiv. taille/poids** : l'équivalent taille-poids est un coefficient qui, si la taille ou le poids de la référence est supérieur à une référence moyenne, peut être augmenté dans le but de majorer les frais de transport. *Cette équivalent a pour objectif une simplification des frais de transport.*

## <span id="page-17-0"></span>CRITERES SPECIFIQUES

Ce module vous permet de pouvoir créer, modifier et de supprimer des critères pour les références du module catalogue.

Ces critères sont utiles pour

• La recherche :

ils servent à filtrer les articles correspondant aux critères sélectionnés par l'utilisateur sur les pages du catalogue.

• La comparaison de référence : dans une fiche détaillée, un onglet « caractéristiques » propose soit une liste soit un tableau pour faciliter la lecture et la comparaison.

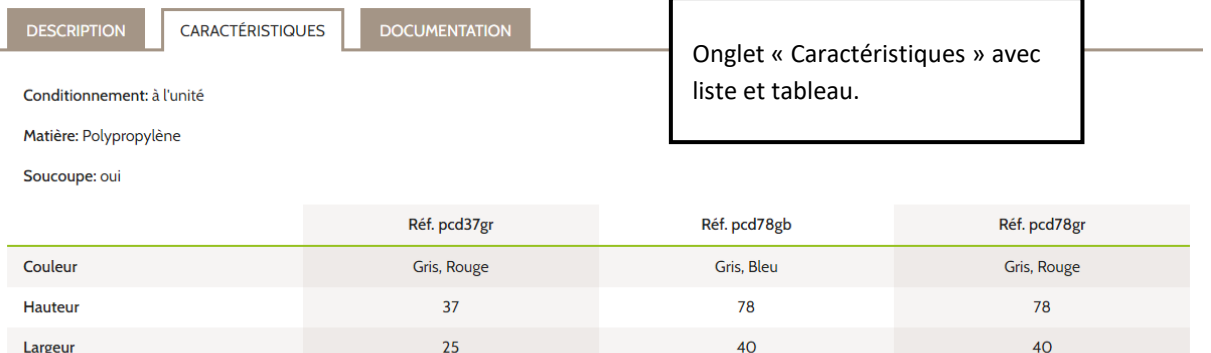

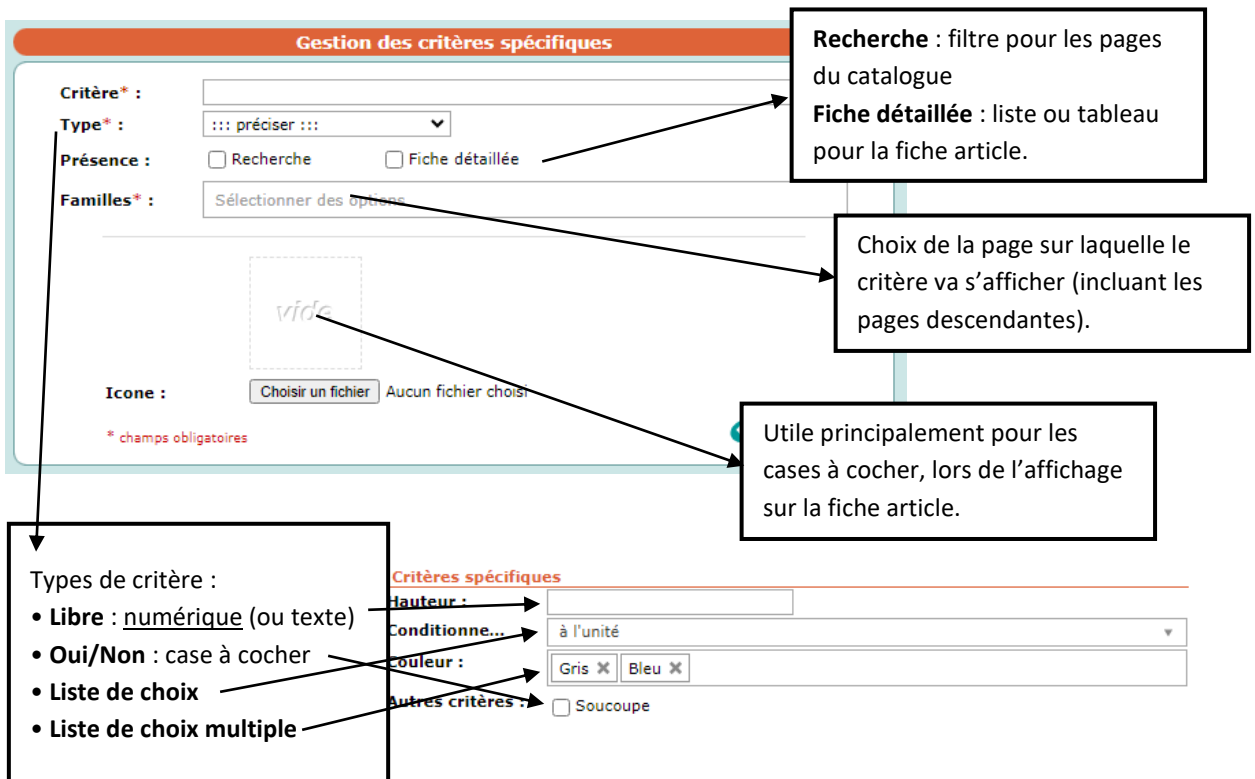

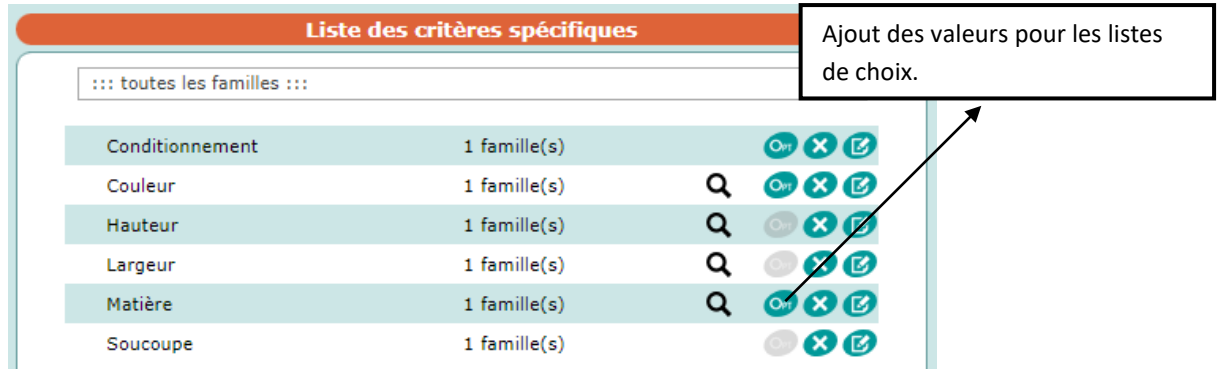